# Datenverkehrsstatistiken für WAP551- und WAP561-Access Points J

#### Ziel

Die Seite Traffic Statistics ermöglicht die Anzeige von Echtzeitinformationen über die Verkehrsstatistik der vom Access Point übermittelten und empfangenen Daten. Dies kann über einzelne Schnittstellen angezeigt werden, darunter Ethernet-Schnittstellen, Virtual Access Points (VAPs) und Wireless Distribution System (WDS) - Funkschnittstellen. Die Informationsanzahl beginnt beim ersten Neustart des WAP. Die Datenverkehrsstatistiken können zur Behebung von Netzwerkproblemen verwendet werden.

In diesem Artikel wird die Seite für die Datenverkehrsstatistik auf WAP551 und WAP561 erläutert.

#### Anwendbare Geräte

WAP551 WAP561

### Softwareversion

 $\cdot$ 1,0/4,2

## Datenverkehrsstatistik

Schritt 1: Melden Sie sich beim Webkonfigurationsprogramm an, und wählen Sie Status und Statistics > Traffic Statistics aus. Die Seite Traffic Statistics wird geöffnet:

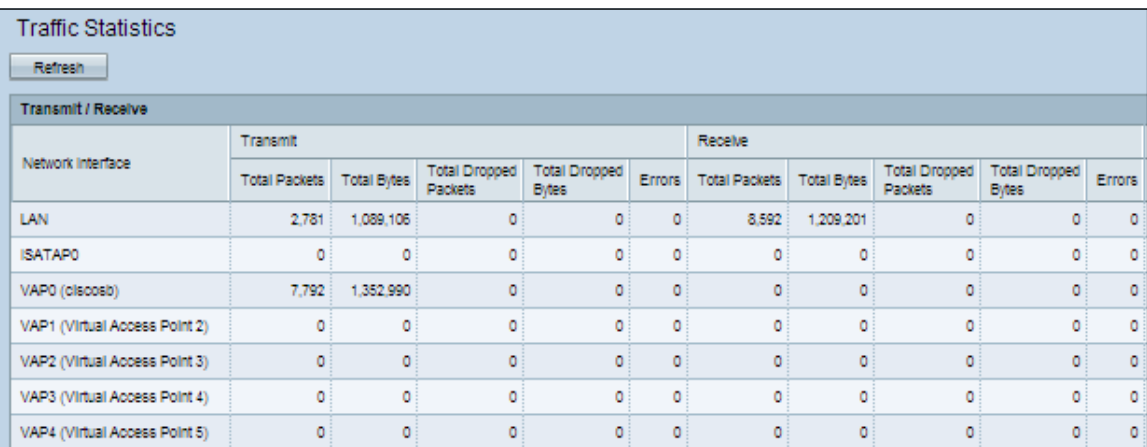

Die folgenden Informationen werden in der Tabelle Senden/Empfangen in der Spalte Netzwerkschnittstelle angezeigt:

·Netzwerkschnittstelle - Name der Ethernet-, VAP- oder WDS-Schnittstelle, der der Rest der Informationen entspricht.

Hinweis: Auf den WAP561-Schnittstellen im VLAN 0 entspricht das Funkmodul 1, und die Schnittstellen im VLAN 1 entsprechen dem Funkmodul 2.

·Total Packets (Gesamtpakete): Zeigt die Gesamtzahl der Pakete an, die vom Access Point auf der Schnittstelle gesendet oder empfangen wurden.

·Total Bytes (Gesamtanzahl Byte): Zeigt die Gesamtzahl der Bytes an, die vom Access Point auf der Schnittstelle gesendet oder empfangen wurden.

·Total Drop Packets (Gesamtanzahl der Drop-Pakete): Zeigt die Gesamtzahl der Pakete an, die vom Access Point gesendet oder empfangen wurden und die auf der Schnittstelle verworfen wurden.

·Total Drop Bytes (Gesamtzahl der Byte): Zeigt die Gesamtzahl der Bytes an, die vom Access Point gesendet oder empfangen wurden und die auf der Schnittstelle verworfen wurden.

·Fehler: Zeigt die Anzahl der Fehler während der Übertragung oder des Empfangs durch den Access Point an.

Schritt 2: (Optional) Um alle Datenverkehrszähler auf 0 zurückzusetzen, klicken Sie auf Aktualisieren.